## **TWO FACTOR AUTHENTICATION**

**1: You Need to Install Authenticator app in you cell phone and enable twofactor authentication in the Ajheza portal.** 

**video link[: https://drive.google.com/file/d/14OsoQwWaq5Csibnax](https://drive.google.com/file/d/14OsoQwWaq5Csibnax-m44HFP56hXcs1G/view?usp=drivesdk)[m44HFP56hXcs1G/view?usp=drivesdk](https://drive.google.com/file/d/14OsoQwWaq5Csibnax-m44HFP56hXcs1G/view?usp=drivesdk)**

**2: If you lost access to the app or you didn'tscan the QR code after enabling the two-factor authentication follow these steps.**

**a) Click on LOST access to authenticator code from app**

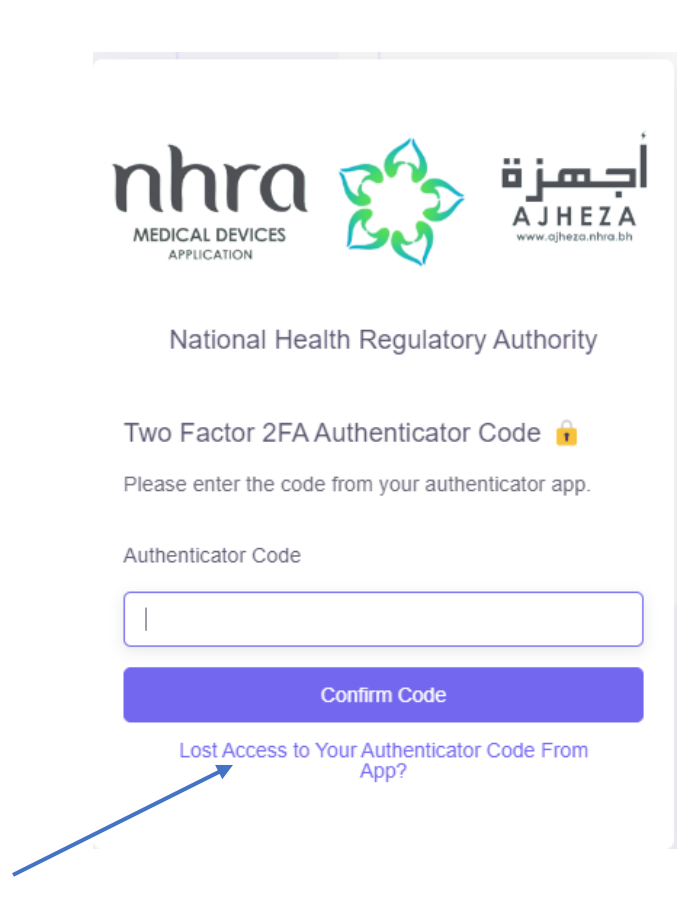

**b) Now click on get recovery codes in email.**

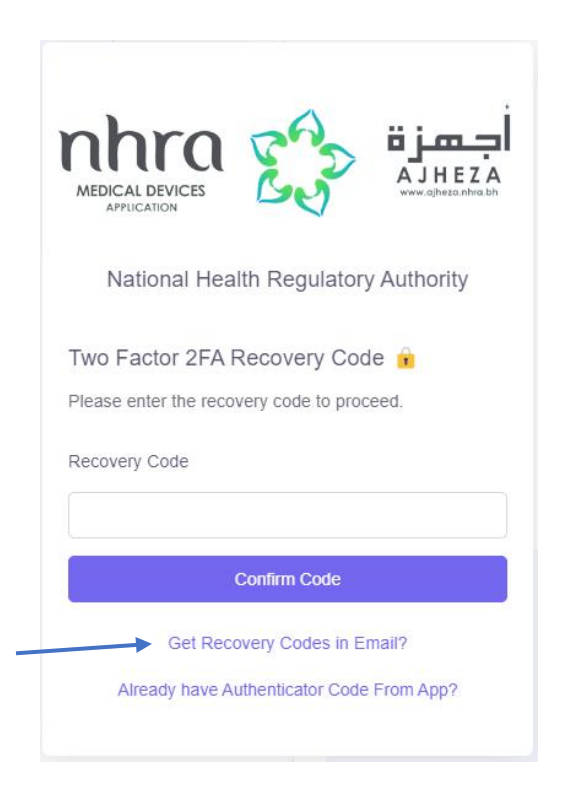

**c) Type your email and click submit. (if you have an account with the email you will receive an email)**

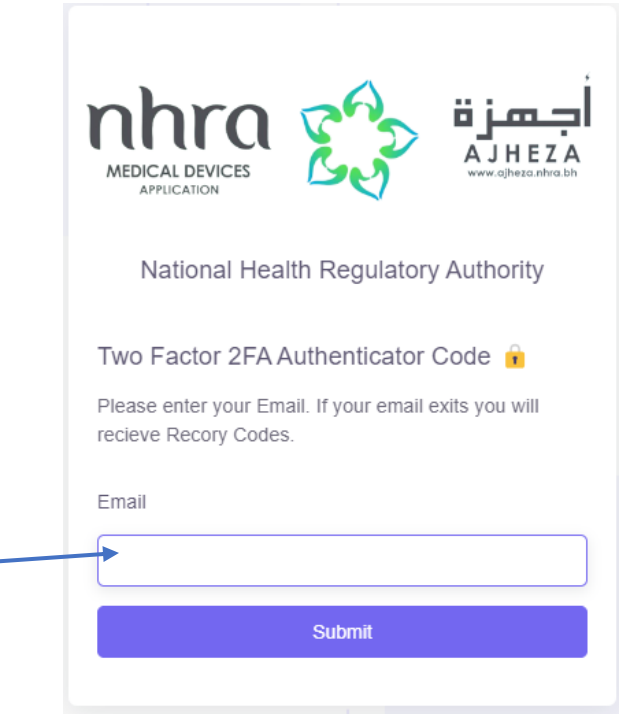

## **d) If you receive an email you have to copy any one of the recovery codes from the mail.**

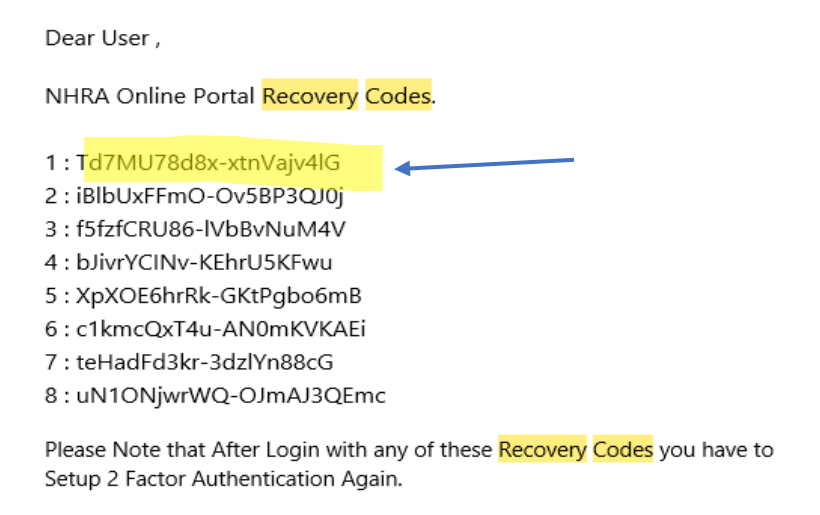

Regards, The NHRA Team,

**View Application** 

**e) After copying go to login page and enter your credentials and click login. On two-factor authentication page again click on the lost access to recovery codes like in step (a).Now paste the recovery codes here.**

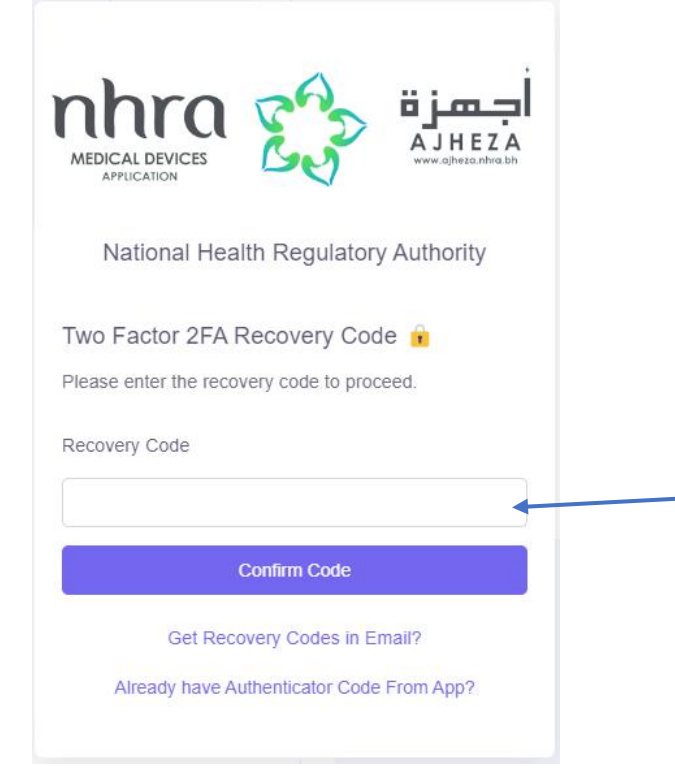

**f) After Successful confirmation of this recovery codes. You again have to enable two-factor authentication for that follow the steps given in the step (1) video link.**

**video link[: https://drive.google.com/file/d/14OsoQwWaq5Csibnax](https://drive.google.com/file/d/14OsoQwWaq5Csibnax-m44HFP56hXcs1G/view?usp=drivesdk)[m44HFP56hXcs1G/view?usp=drivesdk](https://drive.google.com/file/d/14OsoQwWaq5Csibnax-m44HFP56hXcs1G/view?usp=drivesdk)**